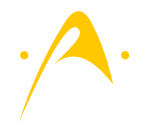

Anleitung: Registrierung und Login im internen Bereich

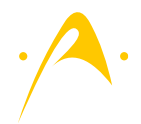

# Inhaltsverzeichnis

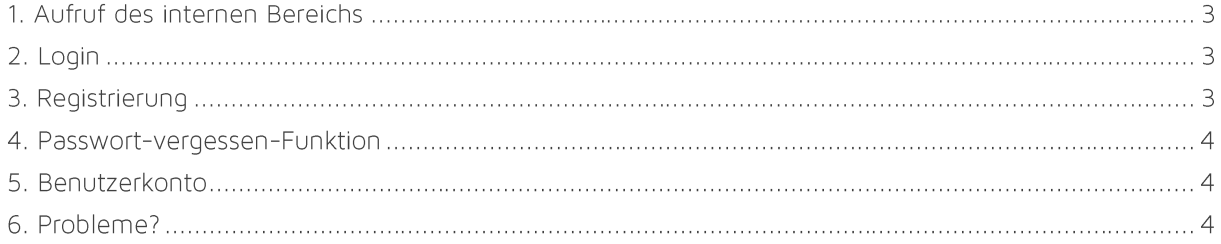

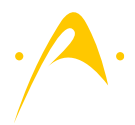

## 1. Aufruf des internen Bereichs

Den internen Bereich können Sie über die URL https://intern.altbayerischer.de [e](https://intern.altbayerischer.de/)rreichen.

## 2. Login

Damit Sie den internen Bereich nutzen können ist es erforderlich, dass Sie sich einloggen. Haben Sie sich noch nicht für einen Login (selbst) registriert ist es erforderlich die einmalige Registrierung (siehe Punkt 3) zu durchlaufen.

Für einen erfolgreichen Login benötigen Sie Ihren Benutzernamen sowie Ihr Passwort (erhalten Sie nach der Registrierung). Ihr Benutzername ist wahlweise Ihre Personalnummer oder die von Ihnen bei der Registrierung angegebene E-Mail-Adresse.

Für den Login rufen Sie bitte die Websiteadresse unter Punkt 1 auf.

Sollten Sie bereits eingeloggt sein so erscheint direkt der interne Bereich – ein Login ist dann nicht mehr erforderlich.

## 3. Registrierung

Vor der ersten Nutzung ist eine einmalige Registrierung im System erforderlich. Damit Sie sich erfolgreich registrieren können benötigen Sie neben Ihrer BST-Nummer und dem von uns individuell mitgeteilten Freischalt-Key auch eine gültige E-Mail-Adresse.

Zur Registrierung gehen Sie bitte wie folgt vor:

- 1. Rufen Sie zur Registrierung die in Punkt 1 genannte Internetadresse auf.
- 2. Klicken sie unterhalb des Logins auf "Registrierung".
- 3. Geben Sie Ihre BST-Nummer, Ihre eigene (gültige) E-Mail-Adresse sowie den von uns erhaltenen Freischalt-Key an.
- 4. Bestätigen Sie bitte, dass Sie die Vereinbarung über die passwortgeschützte Internetplattform des ALH gelesen haben und diese beachten werden (ohne Bestätigung der Kenntnisnahme ist keine Registrierung/Nutzung möglich).
- 5. Klicken sie abschließend auf "Registrieren".

Nachdem Sie die Registrierung erfolgreich abgeschlossen haben erhalten Sie innerhalb weniger Minuten eine E-Mail unseres Systems mit Ihrem Passwort. Sollten Sie diese E-Mail innerhalb von 15 Minuten nicht erhalten prüfen Sie bitte zuerst Ihren Spamfilter (die Registrierungsmail kommt von intern@alh-webservice.de).

Wenn Sie sich einmal registriert haben ist eine weitere Registrierung weder möglich noch erforderlich. Sollten Sie keine E-Mail erhalten haben so nutzen Sie bitte die Passwort-vergessen-Funktion unter Eingabe Ihrer bei der Registrierung angegebenen E-Mail-Adresse (nicht der BST-Bummer). Sollte die Passwort-

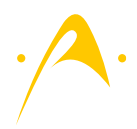

vergessen-Funktion hier einen Fehler ausgeben haben Sie vermutlich eine falsche E-Mail-Adresse bei der Registrierung angegeben - in diesem Fall wenden Sie sich bitte direkt an uns.

#### 4. Passwort-vergessen-Funktion

Sollten Sie Ihr Passwort vergessen haben so können Sie sich einfach ein neues generieren. Gehen Sie dazu bitte wie folgt vor:

- 1. Klicken Sie auf den Link "Passwort vergessen" auf der Loginseite (Adresse siehe Punkt 1).
- 2. Geben Sie im Eingabefeld "Benutzername oder E-Mail-Adresse" wahlweise Ihre BST-Nummer oder die bei der Registrierung verwendete E-Mail-Adresse ein.
- 3. Klicken Sie bitte auf "Neues Passwort".
- 4. Um anschließend auf die Login-Seite zurück zu kehren klicken Sie bitte ganz unten auf "Zurück".

Das System prüft ob Ihr Benutzername/E-Mail-Adresse im System vorhanden ist und sendet Ihnen innerhalb der nächsten Minuten eine E-Mail zu. Sollten Sie diese E-Mail innerhalb von 15 Minuten nicht erhalten prüfen Sie bitte zuerst Ihren Spamfilter (die Passwort-vergessen-Mail kommt von intern@alh-webservice.de).

In der von uns übersandten E-Mail folgen Sie bitte den Anweisungen zum zurücksetzen des Passworts. Nach klicken auf den Link wird Ihnen ein sicheres Passwort vorgeschlagen – sollten Sie dieses nicht übernehmen wollen so können Sie dort auch ein eigenes setzen. Bitte beachten Sie beim Setzen eines eigenen Passworts die Betriebsvereinbarung sowie die Hinweise zu einem sicheren Passwort unter nachfolgenden Websites: <http://www.sicherespasswort.com/> oder

[https://www.bsi-fuer-buerger.de/BSIFB/DE/Empfehlungen/Passwoerter/passwoerter\\_node.html.](https://www.bsi-fuer-buerger.de/BSIFB/DE/Empfehlungen/Passwoerter/passwoerter_node.html)

### 5. Benutzerkonto

Nach dem Login im internen Bereich haben Sie die Möglichkeit Ihr Benutzerprofil zu ändern. Dazu klicken Sie bitte oben rechts auf "Profil".

Hier können Sie sowohl Ihre E-Mail-Adresse als auch Ihr Passwort ändern. Sie können beide Optionen gleichzeitig oder aber auch nur eine der beiden Optionen ändern.

### 6. Probleme?

Sollten Sie beim Login oder der Registrierung Probleme haben, welche Sie nicht über diese Anleitung lösen können wenden Sie sich bitte direkt an uns.